Focused on your success

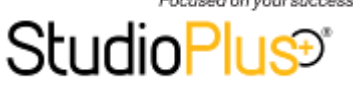

# *Quick Reference - Google Sync*

Last revised: 05.26.16

# **KEY POINTS!**

- **REQUIRED VERSION!** Spectra 2014 Vol 1 Release 10 (or later) or a current myStratus subscription.
- **SYNCS ARE USER-SPECIFIC!** ONE user schedule will sync with ONE Google calendar.
- Calendar items created in Google sync back to the software as **UNLINKED APPOINTMENTS**. Convert to sessions and link to clients.

# **TIPS**

- Modify your session and appointment to **include the client's phone number on the calendar description**, giving you a simple way to contact your client on-the-go!
- **Gmail accounts are FREE!**  Create one (or more) to test your sync setup until you feel comfortable.
- Start over by simply **deleting your Google calendar(s)** under settings on your Google calendar screen. Click [HERE](http://www.google.com/support/calendar/bin/answer.py?answer=37188) to read the Google help article.
- Another way to access your calendar *(as opposed to syncing it with your mobile device)* is to simply log in to your Gmail account using your **web browser**. The myStratus Mobile app also provides access for myStratus users.

### **RESOURCES**

- **HELP TOPICS:**
- [Setting up Google Sync](http://www.studioplussoftware.com/HelpConsole/Spectra/default.aspx?pageid=mobile_devices_and_spectra)
- **[Gmail Contacts](http://www.studioplussoftware.com/HelpConsole/Spectra/default.aspx?pageid=gmail_contacts)**
- [Setting up Email](http://www.studioplussoftware.com/HelpConsole/Spectra/default.aspx?pageid=setting_up_incoming_email)
- [Control Center](http://www.studioplussoftware.com/HelpConsole/Spectra/default.aspx?pageid=control_center)
- Converting Appointments to **[Sessions](http://www.studioplussoftware.com/HelpConsole/Spectra/default.aspx?pageid=managing_appointments)**

#### **VIDEO TUTORIAL:**

2-[201: Syncing with Google](http://www.studioplussoftware.com/training/sptv2-201.aspx)

#### **GOOGLE SETUP CHECKLIST**

- **1 - CREATE FREE GMAIL ACCOUNT(S).** The Google sync feature requires a Gmail account for each user that will be syncing their schedule. These accounts are free and available at [http://www.gmail.com.](http://www.gmail.com/)
- **2 - ESTABLISH SUCCESSFUL SYNCING BETWEEN YOUR MOBILE DEVICE(S) AND GOOGLE.** We make sure Spectra/myStratus syncs with Google. It is **up to you** to make sure your mobile device(s) sync successfully with Google. Many mobile devices come with a pre-installed app. For those that don't, check for an app on Google or through your mobile device manufacturer.
- **3 - CREATE CLIENT SYNC GROUP(S) IN SPECTRA/MYSTRATUS.** Whether you choose to sync clients or not, we recommend setting up a client group that will be available specifically for this purpose. Create a group called "Google Sync" (or similar) in **Maintenance > Client > Client Groups**. *NOTE: Because the sync feature is set up at the user level, you may eventually want to create more than one client sync group (i.e., one for Bill, another for Lisa, etc.).*
- $\Box$  **4 ADD CLIENTS TO THE SYNC GROUP(S) IN SPECTRA/MYSTRATUS.** *(optional)* **If you want to sync** clients with Google, you'll need to add the appropriate clients to your sync group(s) in Spectra/ myStratus. We recommend limiting your sync groups to small subsets of your client database for several reasons, including sync time and security issues. Go to **Tools > Add Clients to a Group** and add clients using a filter or from another group. You can also hand-select clients for your sync group.
- **5 - SET UP GOOGLE SYNC PREFERENCES IN SPECTRA/MYSTRATUS.** The Google sync preferences are located in **Maintenance > Preferences > User Preferences**. On the **Google** tab, set up the following:

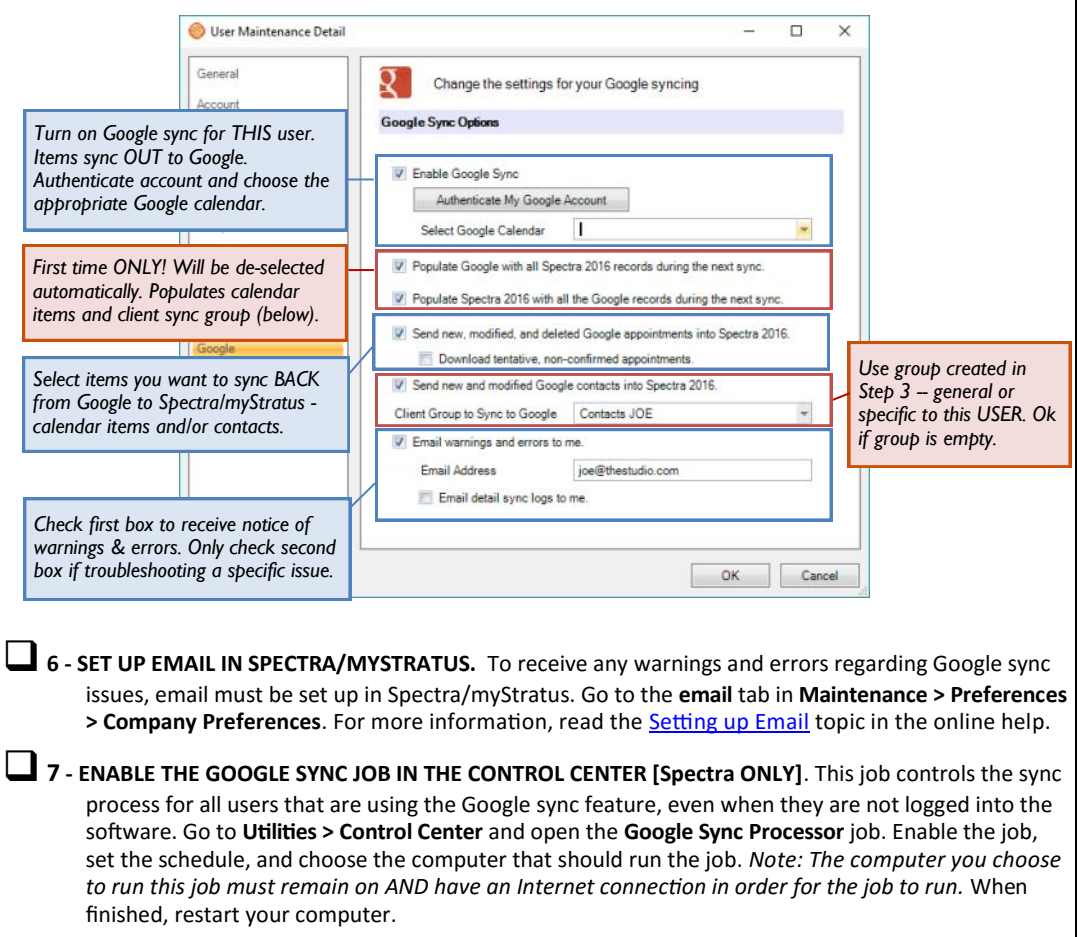